# **SISTEMA PARA LA RECOPILACIÓN DE INFORMACIÓN DE LA EVALUACIÓN DE LOSAPRENDIZAJES**

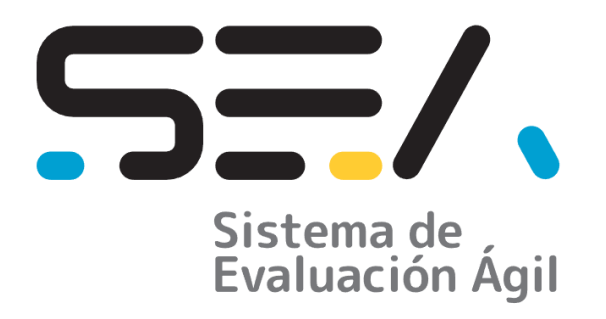

# **SEA Sistema de Evaluación Ágil**

# **MANUAL DE USUARIO DOCENTE**

**ABRIL 2023**

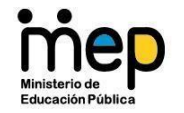

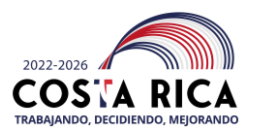

#### **Tabla de Contenidos**

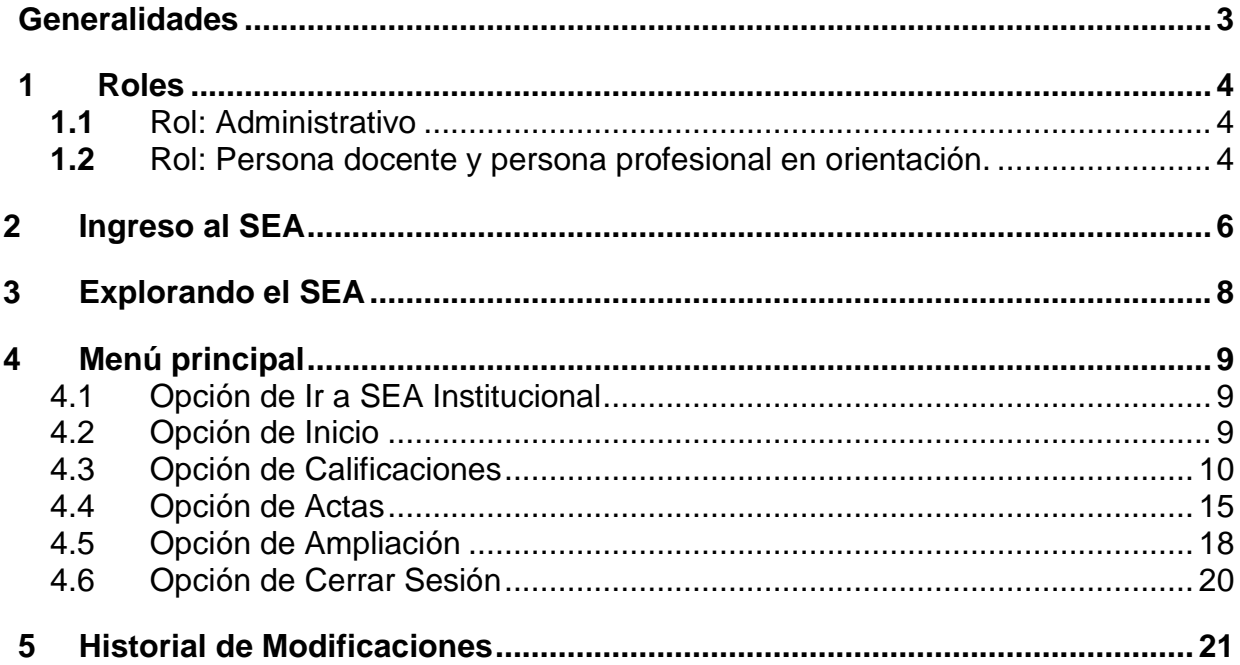

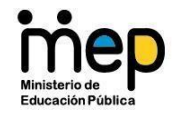

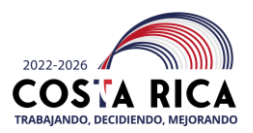

### <span id="page-2-0"></span>**Generalidades**

Para el curso lectivo 2023, el Ministerio de Educación Pública pone a disposición del personal docente y administrativo de los centros educativos del país el Sistema de Evaluación Ágil, SEA.

Este sistema web permite a la persona docente realizar el registro de la evaluación del de las personas estudiantes en las asignaturas cursadas en cada nivel y para los centros educativos públicos del país.

En el sistema SEA-docente, se ha hecho un esfuerzo importante para simplificar de manera sustancial el trabajo de registro que deben realizar los docentes de la información de las calificaciones, lo que les permitirá orientar sus esfuerzos al objetivo primario de su trabajo como lo es la docencia y que dediquen menos tiempo en el registro de las calificaciones y los informes descriptivos de logros.

SEA es un sistema amigable, accesible para usuarios que requieren de lector de pantalla y se ajusta a los requerimientos de cualquier sistema operativo como Windows de Microsoft, Linux y computadoras Mac y dispositivos portátiles y desde los navegadores de uso más común.

Para el ingreso al sistema SEA-docente y su respectivo uso, es fundamental que la persona docente cuente con el correo oficial del MEP activo, de lo contrario no podrá ingresar al sistema.

A partir de la información que registre la persona directora en el SEA-Institucional, el personal docente y el profesional en orientación, pueden realizar las siguientes acciones:

- Registrar la calificación de las asignaturas o figura afín, con evaluación sumativa.
- Registrar si la persona estudiante aprobó o no las asignaturas o figura afín con evaluación formativa.
- Brindar la nota de la persona estudiante en cada asignatura o figura afín.
- Visualizar el nivel de logro final de la persona estudiante en cada asignatura o figura afín.
- Generar y realizar el envío automático por medio de correo electrónico del Informe descriptivo de logro unificado para cada persona estudiante.
- Generar el acta final que debe ser entregada a la dirección del centro educativo.

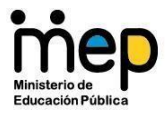

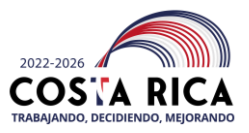

- SEA permite el registro de los siguientes niveles y modalidades educativas:
	- Preescolar
	- Primaria
	- Secundaria académica diurna
	- Secundaria académica nocturna
	- Secundaria técnica
	- Tercer ciclo y ciclo diversificado vocacional
	- IPEC-CINDEA
	- Escuelas nocturnas
	- Educación Especial

#### <span id="page-3-0"></span>**1 Roles**

En SEA existen dos roles de usuario, el rol "Administrativo" que está directamente relacionado con la cuenta de correo del centro educativo y el rol para"la persona docente y persona profesional en orientación", estos roles de igual forma se relacionan con la cuenta de correo del MEP de la persona docente y la persona profesional en orientación

#### <span id="page-3-1"></span>**1.1** Rol: Administrativo

Este usuario está asociado a la cuenta de correo del centro educativo y su gestión estará a cargo de la persona directora del mismo. No se puede utilizar SEA sino se tiene activa la cuenta de correo del centro educativo.

**Importante: para el correcto envío del informe descriptivo de logro, es indispensable que en la imagen del perfil de la cuenta de correo institucional se agregue el logo del centro educativo.**

<span id="page-3-2"></span>**1.2** Rol: Persona docente y persona profesional en orientación.

Este usuario está asociado a la cuenta de correo del MEP de la persona docente y de la persona profesional en orientación.

**Importante: Para que la persona docente y persona profesional en orientación utilicen SEA es indispensable que el usuario "Administrativo"** 

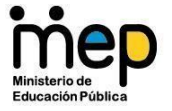

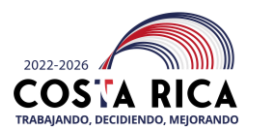

**realice la carga académica de forma completa.**

**Es recomendable que al realizar la carga académica del I periodo se haga también la correspondiente carga del II periodo**

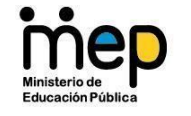

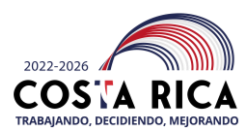

- <span id="page-5-0"></span>**2 Ingreso al SEA**
	- **2.1** Para utilizar SEA-docente, siga los siguientes pasos:
		- 2.1.1 Ingrese a cualquiera de los siguientes navegadores: Edge, Chrome, Safari, FireFox o Brave.
		- 2.1.2 Para acceder al SEA digite la siguiente dirección web:

#### [https://sea.mep.go.cr](https://sea.mep.go.cr/)

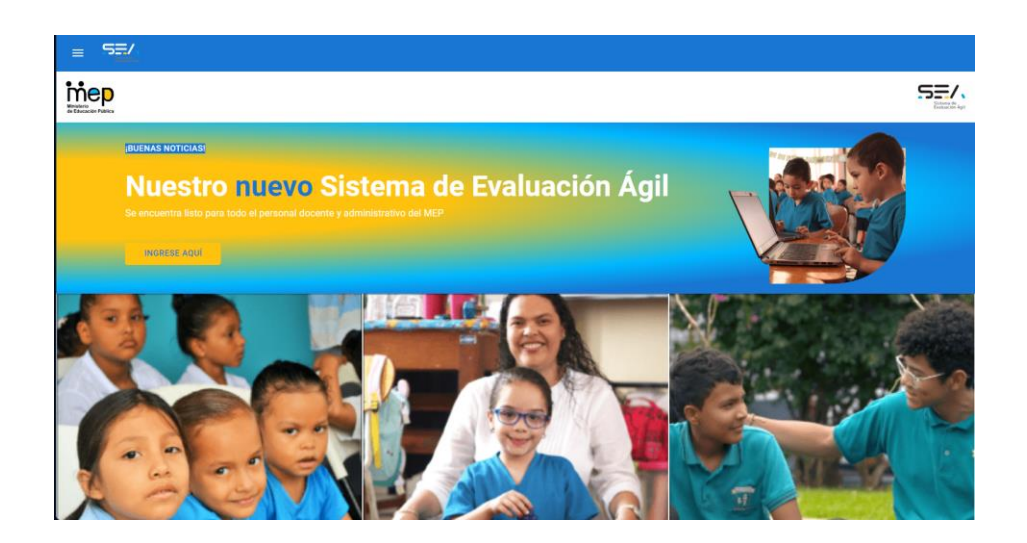

**2.2** Presione clic sobre el botón "Ingrese aquí" que se encuentra al lado derecho de la pantalla de Inicio.

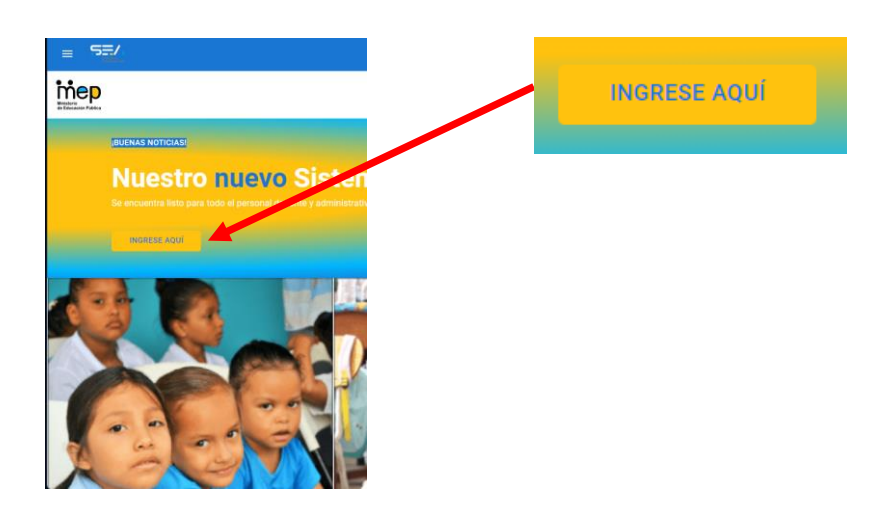

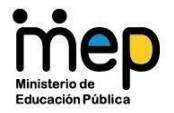

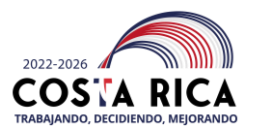

**2.3** Se va a desplegar una ventana de inicio de sesión, donde debe ingresar el usuario de la cuenta de correo del centro educativo y su respectiva contraseña, ejemplo: [nombre-centro-educativo@mep.go.cr](mailto:nombre-centro-educativo@mep.go.cr)

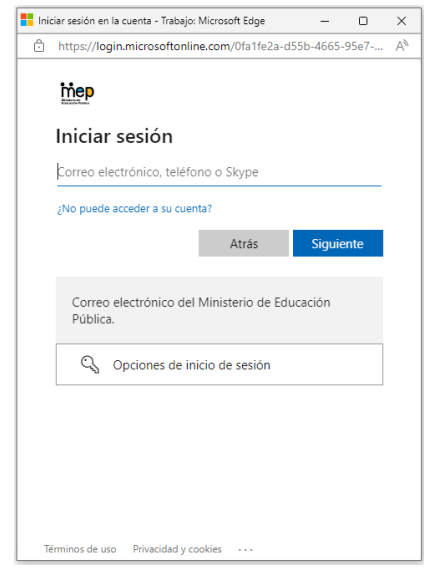

**2.4** La primera vez que se realice el ingreso, aparecerá una ventana de "solicitud de permisos", seleccione la opción "Aceptar". Esta ventana aparecerá una única vez, si no aparece, habilite la opción de ventanas emergentes.

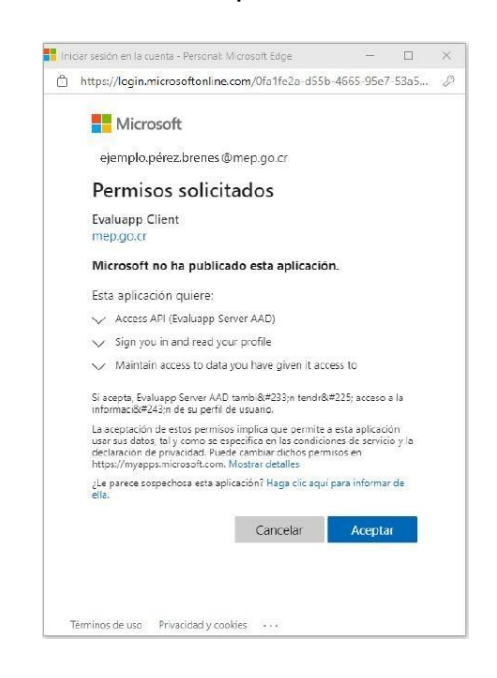

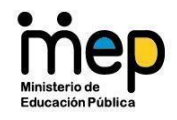

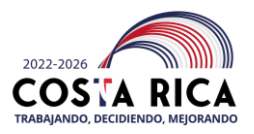

**2.5** Luego se desplegará una ventana donde se le preguntará si quiere mantener la sesión iniciada. Seleccione la opción "*No volvera mostrar*" y luego presione clic en el botón "*No*". Esta recomendación es importante llevarla a cabo, para siempre mantener la sesión cerrada, sino se está utilizando SEA Institucional.

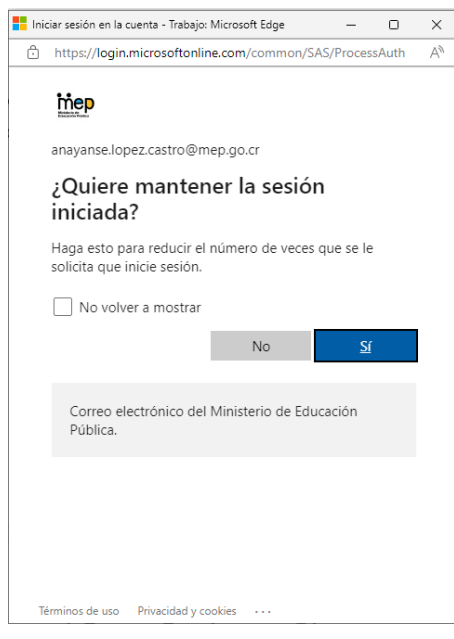

### <span id="page-7-0"></span>**3 Explorando el SEA**

**3.1** Ventana de Inicio de SEA

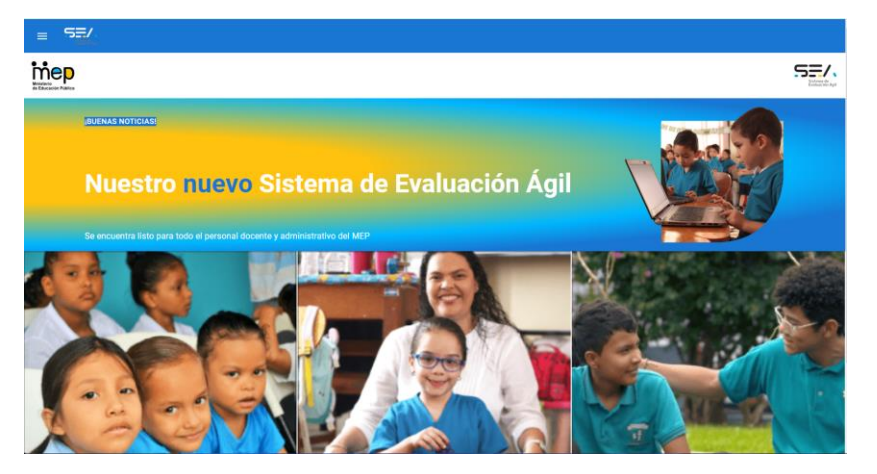

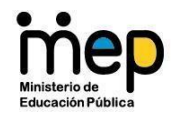

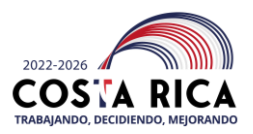

## <span id="page-8-0"></span>**4 Menú principal**

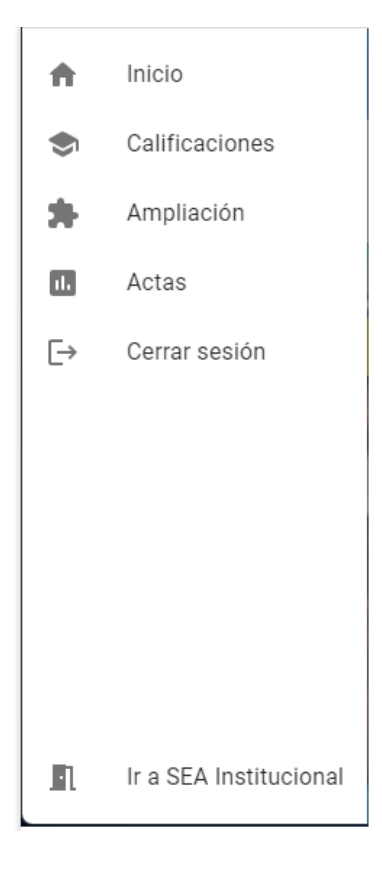

#### <span id="page-8-1"></span>**4.1 Opción de Ir a SEA Institucional**

Para facilidad se incluyó esta opción para navegar hacia SEA-Institucional.

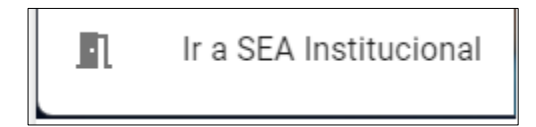

#### <span id="page-8-2"></span>**4.2 Opción de Inicio**

Esta opción regresa a la pantalla principal

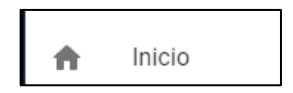

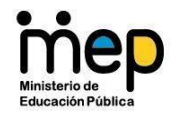

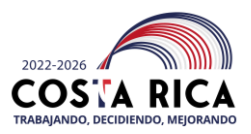

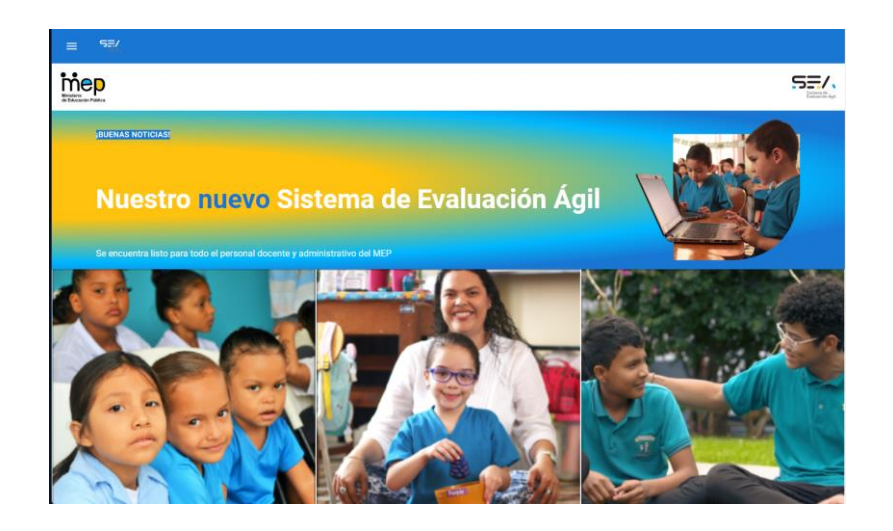

#### <span id="page-9-0"></span>**4.3 Opción de Calificaciones**

Permite ingresar las calificaciones de los estudiantes.

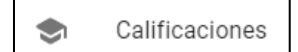

4.3.1 Al entrar a calificaciones se despliega el cuadro de texto para seleccionar el periodo al cual se quiere ingresar la calificación de los estudiantes.

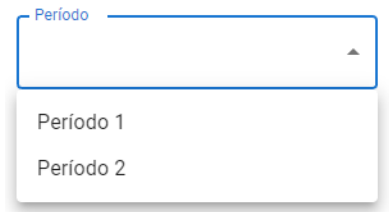

4.3.2 Cuando se selecciona el periodo, se despliega un cuadro de texto donde se debe elegir la institución a la cual pertenecen los Estudiantes a los cuales se les van a incluir las calificaciones.

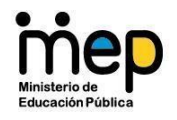

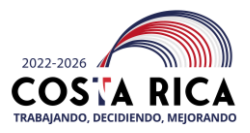

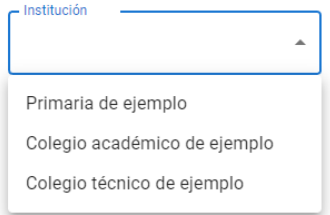

4.3.3 Una vez seleccionada la institución se desplegará el cuadro de texto para seleccionar la asignatura a calificar.

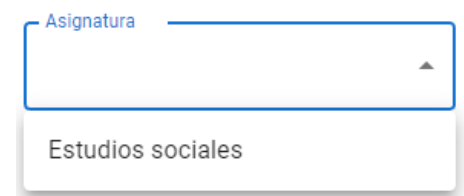

4.3.1 Cuando se selecciona la asignatura se debe elegir el grupo o sección al cual pertenecen los Estudiantes que se está calificando.

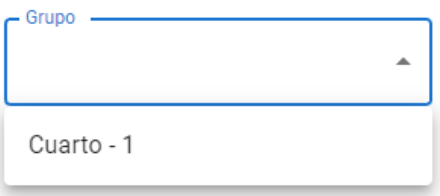

4.3.2 Cuando se tienen estas 4 opciones seleccionadas se va a desplegar el siguiente cuadro, en el caso de que la asignatura a calificar sea cuantitativa, si la asignatura es cualitativa pasar al punto 4.3.6.

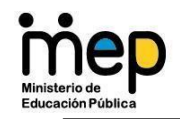

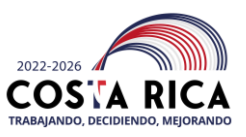

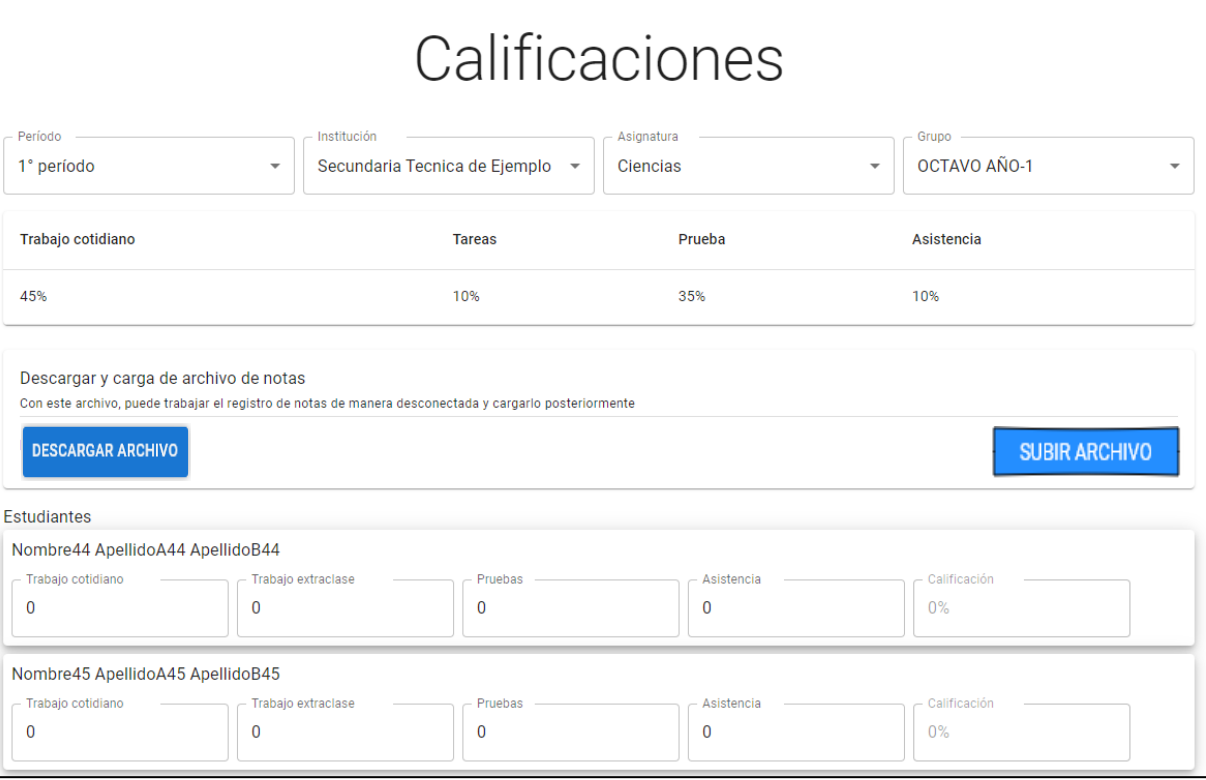

4.3.3 Primero visualizamos los porcentajes de cada uno de los rubros, esto va a depender de la asignatura seleccionada.

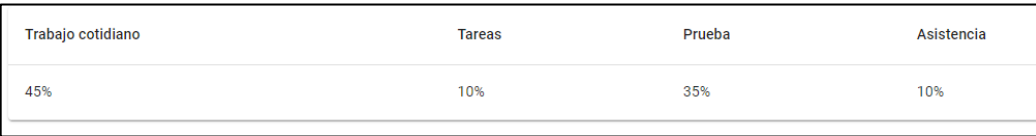

4.3.4 Seguidamente está la opción para descargar el archivo con la información de los Estudiantes para ser descargada y poderla trabajar sin tener que estar conectado al SEA, si se quiere trabajar en línea pasar al punto 4.3.5.

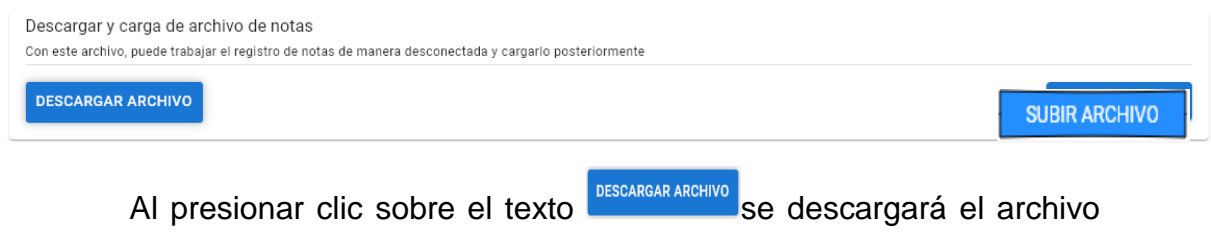

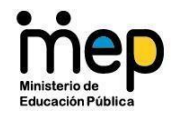

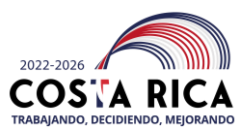

automáticamente en el dispositivo que se esté utilizando, para saber que se descargó, en la esquina inferior derecha aparecerá un mensaje que indica la descarga.

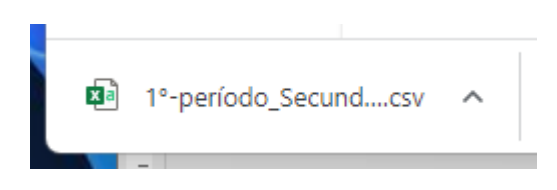

El sistema permite la descarga y carga del archivo, tanto para las materias sumativas, como para las cualitativas, para el trabajo cuando no se tiene conexión a internet.

# Calificaciones

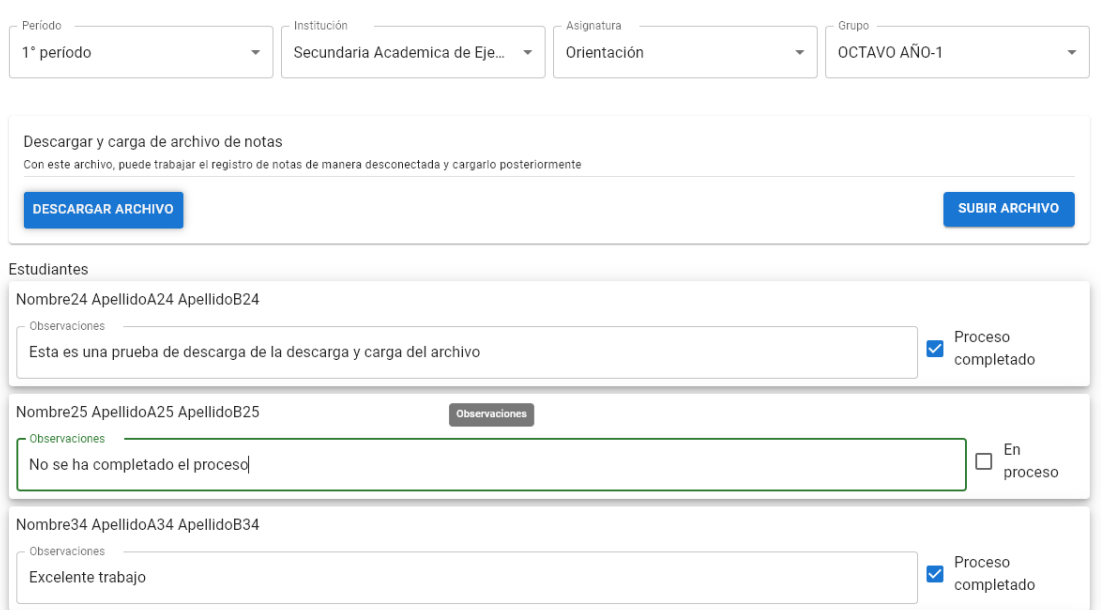

Una vez descargado el archivo, se deben realizar los cambios requeridos y al finalizar, se debe subir el archivo, presionando el

botón, <sup>subir Archivo</sup>, para actualizar los datos en el sistema.

4.3.5 Al incluir cada una de las calificaciones SEA le va a indicar el rango en el cual tiene que estar la calificación, cuando el cursor del Mouse esté

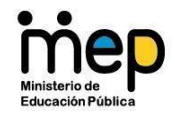

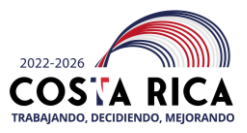

en cada una de las casillas a llenar.

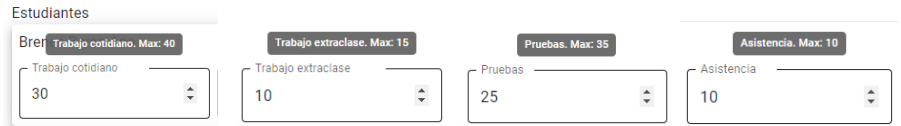

Estos rangos están configurados dependiendo de la asignatura que se está calificando. SEA suma automáticamente todas las calificaciones incluidas y despliega la calificación final en la casilla de Calificación.

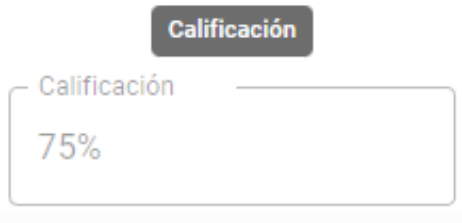

Este proceso se debe repetir por cada uno de los Estudiantes del periodo, institución, asignatura y grupo seleccionados. Cuando se terminan de incluir todas las calificaciones se debe generar el Acta para que sea firmada por el Docente.

4.3.6 Cuando la asignatura a calificar es cualitativa, cuando se selecciona el Grupo, se van a desplegar los rubros de evaluación que se van a calificar, por ejemplo, el caso de preescolar.

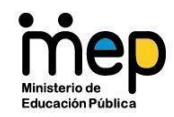

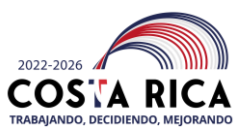

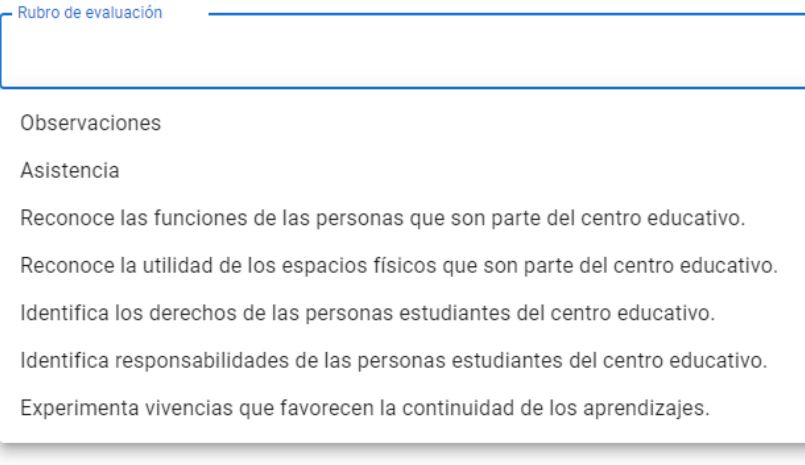

Cuando se selecciona el rubro se va a desplegar la información del Estudiante y un cuadro donde se debe digitar la observación correspondiente al rubro seleccionado.

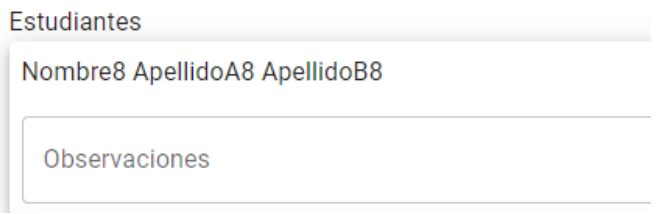

En el lado derecho del cuadro de observaciones se encuentra un check de Proceso completado

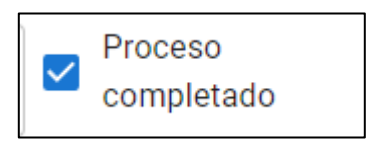

Este está marcado por defecto, pero si no se tiene la observación final de este rubro, se puede desmarcar, y la opción se cambiará a En Proceso.

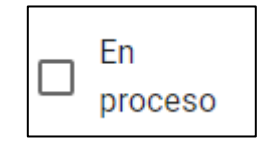

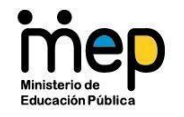

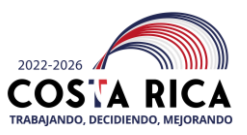

Este proceso se debe repetir para cada uno de los rubros de evaluación para cada Estudiante

#### <span id="page-15-0"></span>**4.4 Opción de Actas**

Genera un reporte de las calificaciones incluidas

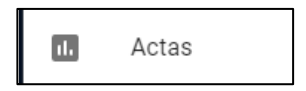

4.4.1 Al entrar a Actas se debe seleccionar el periodo del cual se quiere generar el reporte o acta.

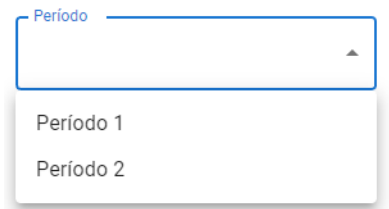

4.4.2 Luego se debe seleccionar el Nombramiento (colegio o institución) del cual se quiere generar el reporte o acta.

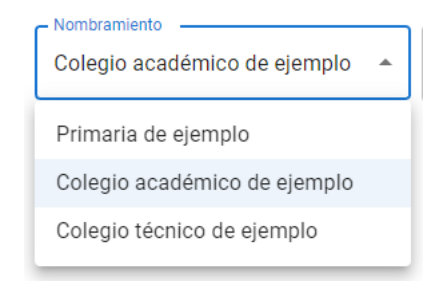

4.4.3 Luego se debe seleccionar la asignatura de la cual se quiere generar el

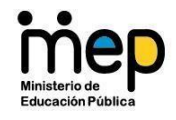

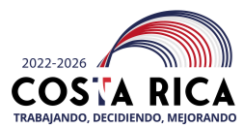

reporte o acta.

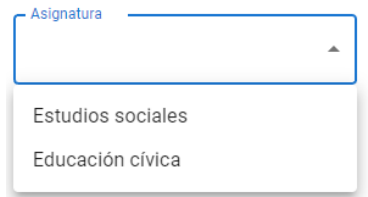

4.4.4 Cuando se selecciona la asignatura se debe elegir el grupo al cual pertenecen los Estudiantes del cual se quiere generar el reporte o acta.

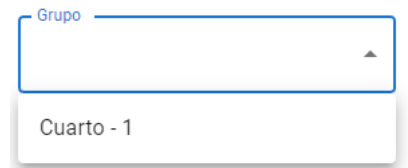

4.4.5 Por último, se debe seleccionar el tipo de reporte o acta que se quiere generar.

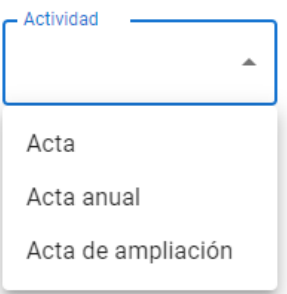

Se debe hacer clic en el botón de Generar para que el reporte sea desplegado en la pantalla, éste debe ser firmada por el Educador que incluyó las calificaciones.

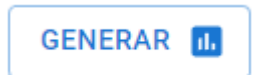

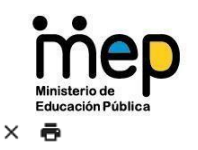

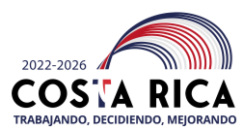

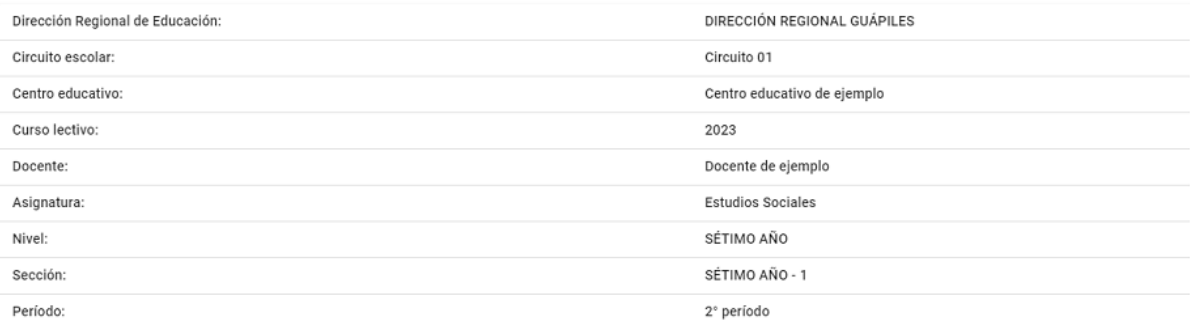

## Acta

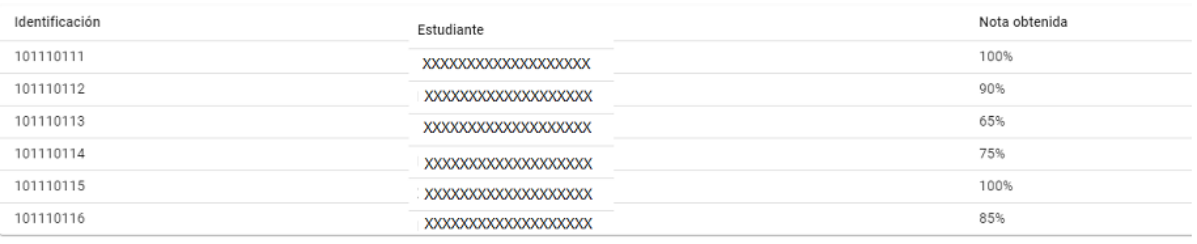

Nombre y firma de docente

4.4.6 Cuando se genera el reporte o acta, en la parte superior izquierda aparecen dos íconos, el de cerrar X y el Imprimir, dependiendo de la opción que se quiera realizar.

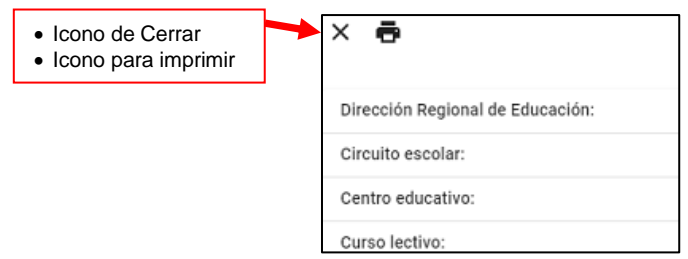

#### <span id="page-17-0"></span>**4.5 Opción de Ampliación**

Permite ingresar las calificaciones de ampliación de los estudiantes.

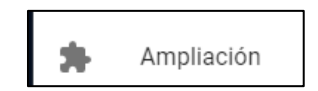

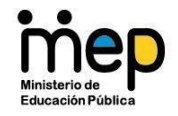

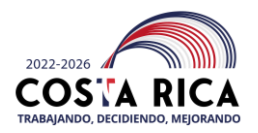

4.5.1 Al entrar a Ampliación se despliega el cuadro de texto para seleccionar el periodo al cual se quiere ingresar la calificación de ampliación de los estudiantes.

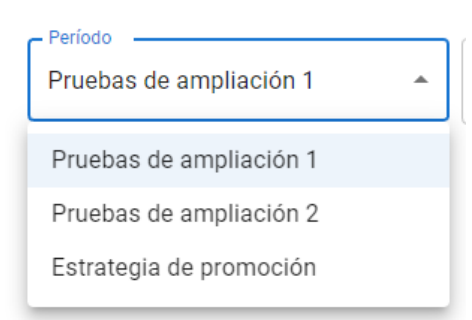

4.5.2 Luego se debe seleccionar el Nombramiento (colegio o institución) del cual se quiere incluir la calificación de ampliación de los Estudiantes.

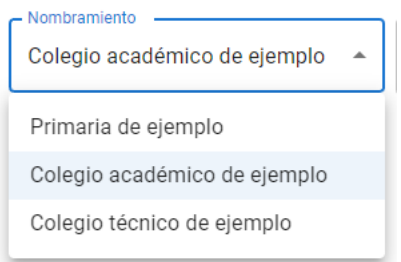

4.5.3 Luego se debe seleccionar la asignatura de la cual se quiere generar el reporte o acta.

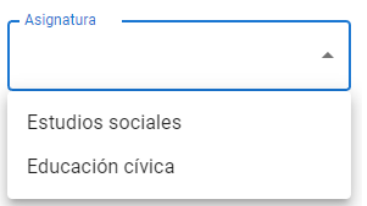

4.5.4 Cuando se selecciona la asignatura se debe elegir el grupo del cual se quiere incluir la calificación de ampliación de los Estudiantes.

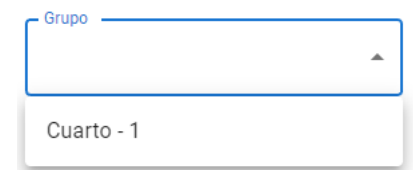

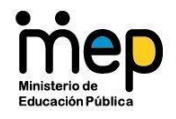

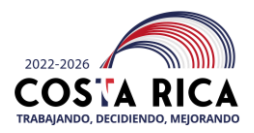

SEA va a mostrar los estudiantes que cumplen con las opciones seleccionadas en el periodo, nombramiento, asignatura y grupo.

# Pruebas de ampliación

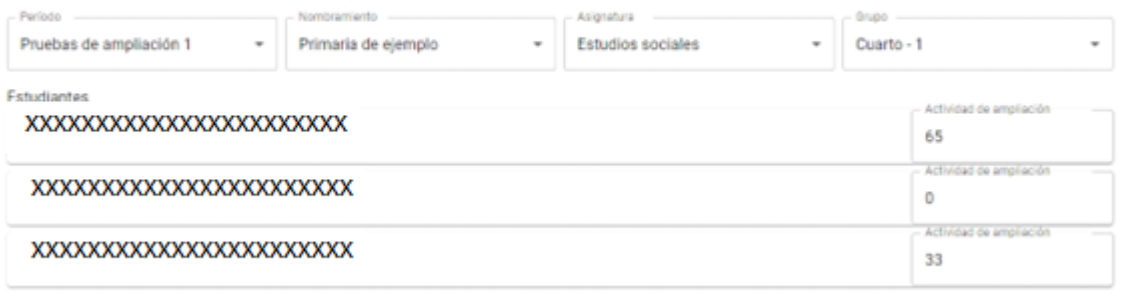

4.5.5 En el cuadro de texto de Actividad de ampliación SEA va a habilitar la opción para incluir las calificaciones de ampliación de cada uno de los Estudiantes.

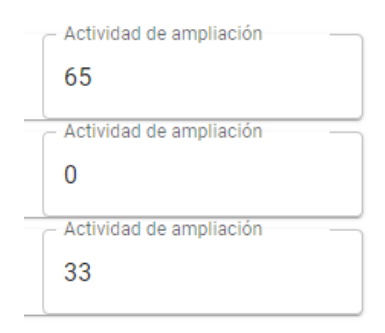

Cuando se incluyen las calificaciones de Ampliación se debe generar el Acta de Ampliación del punto 4.4.

#### <span id="page-19-0"></span>**4.6 Opción de Cerrar Sesión**

Permite salir del Sistema SEA.

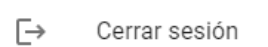

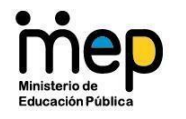

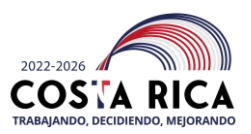

### <span id="page-20-0"></span>**5 Historial de Modificaciones**

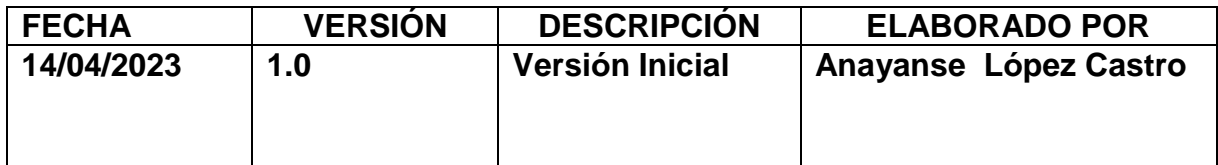